# **COMO HABILITAR USUÁRIO NO SIPROQUIM2**

#### *PRÉ-REQUISITOS*

Antes de iniciar este processo de habilitação é pré-requisito já ter se cadastrado no canal GOV.BR e já ter concluído seu cadastro mínimo no sistema Siproquim2.

Outra exigência é que em seu computador já esteja instalado o aplicativo "**Assinador PF**" e o mesmo esteja devidamente configurado. Caso ainda não tenha este aplicativo, realize seu download em: [https://www.gov.br/pf/pt-br/assuntos/produtos](https://www.gov.br/pf/pt-br/assuntos/produtos-quimicos/programas/Programas-para-download)[quimicos/programas/Programas-para-download](https://www.gov.br/pf/pt-br/assuntos/produtos-quimicos/programas/Programas-para-download)

Para verificar a conexão entre o aplicativo "Assinador PF" e seu certificado digital, realize o teste que pode ser encontrado no mesmo link informado acima.

### *HABILITAÇÃO*

O acesso ao sistema Siproquim2 é realizado somente através do CPF de um usuário. Por mais que o canal GOV.BR aceite o acesso via CNPJ ou Certificado Digital, os mesmos não são reconhecidos pelo Siproquim2 como forma de login.

Após o cadastro no canal GOV.BR, o sistema Siproquim2 verifica se o CPF informado já possui cadastro em nosso sistema. Se for encontrado, o sistema direcionará o usuário para a página inicial do sistema. Se não for encontrado este vínculo, o sistema o direcionará para a página "Cadastro Mínimo", onde o usuário deverá concluir seu cadastro.

Caso você esteja vendo o menu de navegação, mas não tenha acesso a nenhuma informação da empresa, é porque você ainda não está habilitada a operacionalizar pela mesma.

Após a conclusão do cadastro existem duas maneiras de se habilitar a operar pela empresa. **O que vai diferenciar neste procedimento é se você está ou não de posse do certificado digital da empresa, o eCNPJ**.

## *Não estando de posse do eCNPJ*

Você deve solicitar a quem estiver em posse do eCNPJ de sua empresa para que o habilite. Veja como fazer assistindo ao vídeo tutorial nº 14, neste link: [https://www.gov.br/pf/pt-br/assuntos/produtos-quimicos/arquivos](https://www.gov.br/pf/pt-br/assuntos/produtos-quimicos/arquivos-siproquim2/videos-1/s2-cadastro)[siproquim2/videos-1/s2-cadastro](https://www.gov.br/pf/pt-br/assuntos/produtos-quimicos/arquivos-siproquim2/videos-1/s2-cadastro)

## *Estando de posse do eCNPJ*

Se você estiver de posse do eCNPJ o processo é o disposto no passo a passo abaixo. Este procedimento NÃO FUNCIONA se estiver utilizando o eCPF (certificado digital da pessoa física), apenas o eCNPJ. Vamos ao procedimento:

## *A pessoa que for ser habilitada já deve estar com seu cadastro mínimo concluído no Siproquim2, conforme explicado anteriormente.*

- 1. Feche todos os navegadores de internet de seu computador;
- 2. Insira o token (certificado digital da empresa eCNPJ) no computador, caso o mesmo seja do tipo pendrive. **Lembrando que o certificado digital deve ser o da empresa** e não o do usuário (eCPF), para esse procedimento o eCPF não funciona.
- <span id="page-1-0"></span>3. Execute o aplicativo "Assinador PF". Assim que o mesmo iniciar, será aberto uma janela em algum navegador. Neste mesmo navegador, clique no "+" para abrir uma nova aba. Para download e teste do "Assinador PF" [clique aqui.](https://www.gov.br/pf/pt-br/assuntos/produtos-quimicos/programas/Programas-para-download)

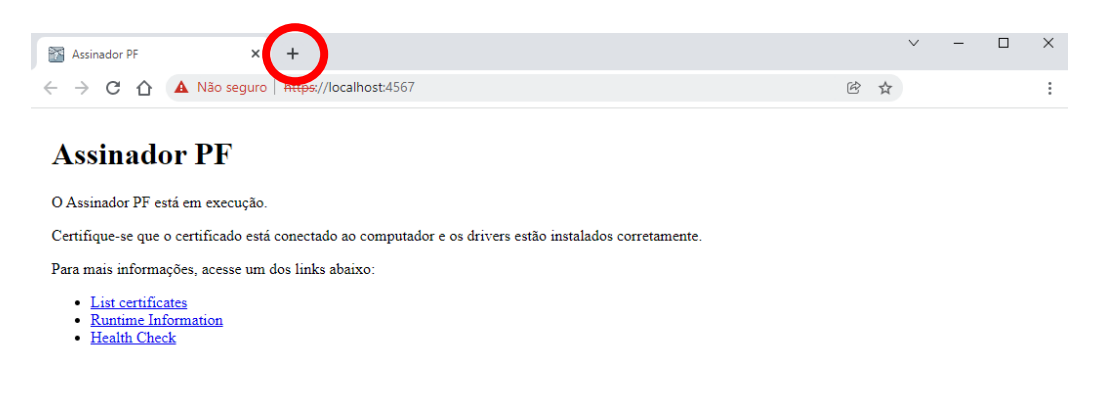

- 4. Nesta nova aba, acesse o portal da Polícia Federal digitando <https://www.gov.br/pf/pt-br/>
- 5. Ao abrir o portal da Polícia Federal, role a tela para baixo até que surja os ícones de atalho de serviços. Clique no ícone de "**Produtos Químicos**".

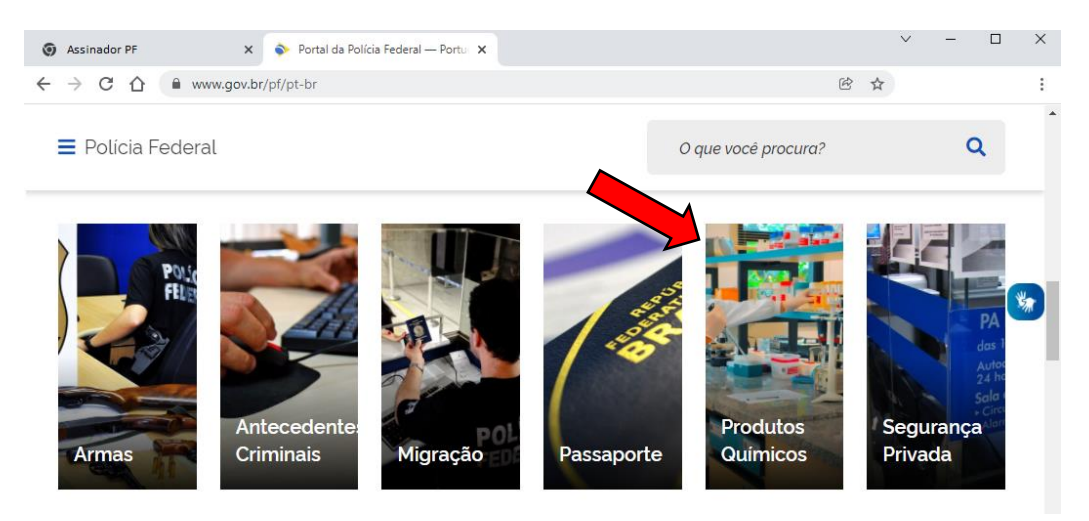

6. Ao acessar a página de "Produtos Químicos", role a tela para baixo até localizar o ícone do sistema "**Siproquim2**", clique sobre ele.

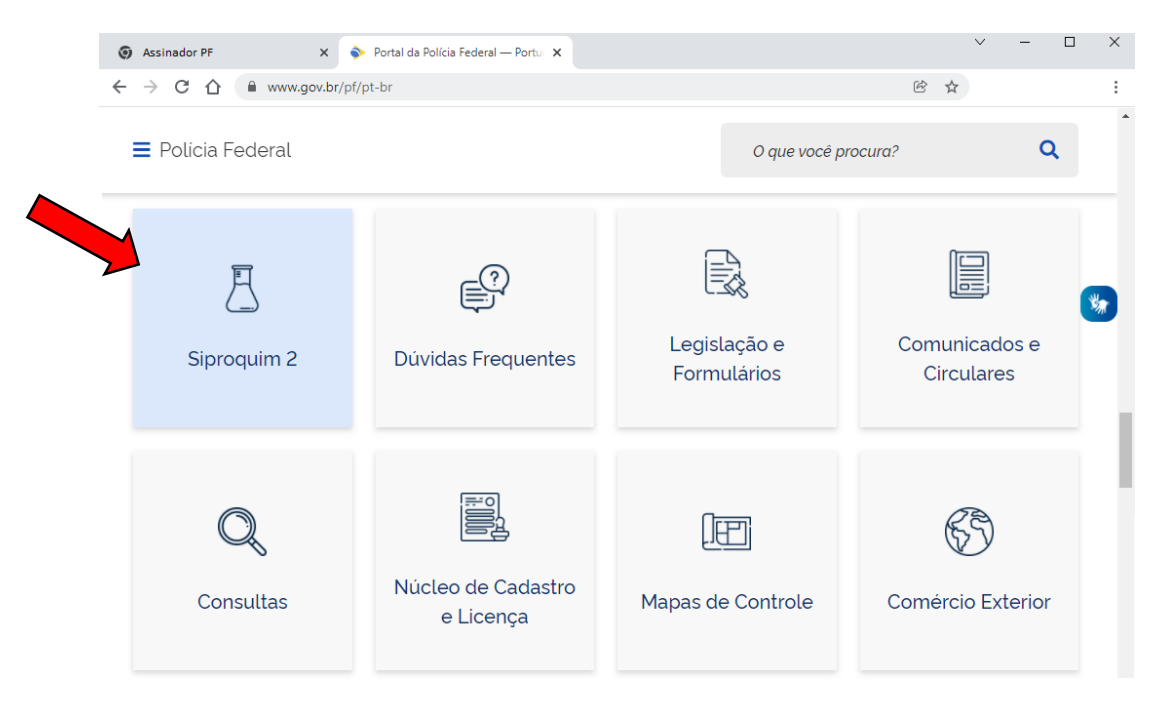

7. Após você clicar em "Siproquim2" você deverá ser direcionado para a página do GOV.BR, mas caso você esteja com o token (Certificado Digital) ativo no computador, irá aparecer uma janela pedindo para você selecionar o certificado. **NÃO SELECIONE NENHUM CERTIFICADO NESTE MOMENTO. Clique em "CANCELAR"!**

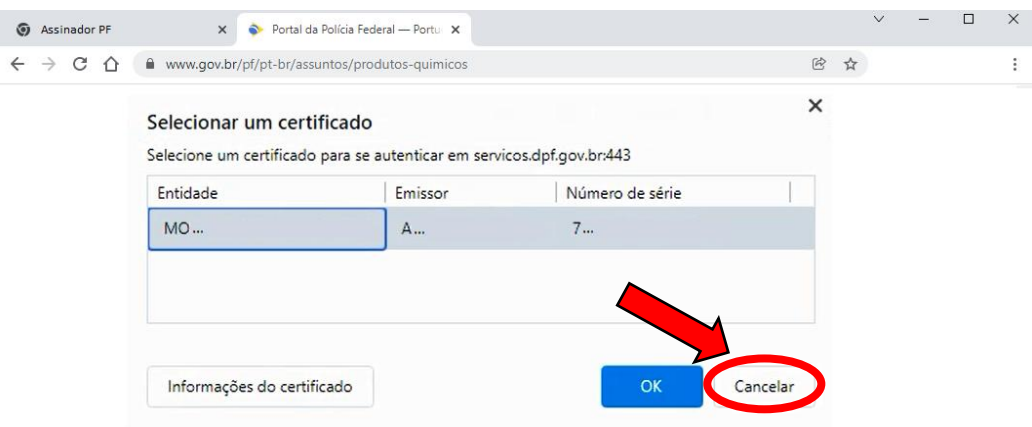

*O canal GOV.BR aceita o login através de certificado digital, mas o sistema Siproquim2 não. Caso você selecione algum certificado neste momento, o sistema Siproquim2 não conseguirá reconhecer o CPF do usuário habilitado e, consequentemente, não irá apresentar os dados da empresa. APÓS O ACESSO AO SIPROQUIM2, quando o sistema requisitar o uso do certificado, neste momento sim, você deverá selecioná-lo e informar a senha do token.*

*Ressaltamos a informação que você só deverá cancelar a leitura do token no momento do login no canal GOV.BR. Após o acesso ao sistema, quando surgir a tela solicitando o uso do token, você deverá selecionar a empresa e informar a senha.*

*Pode ser que esta tela não apareça para você. Se isso acontecer, provavelmente você não está com o certificado digital ativo no computador neste momento, esse não é um problema. Prossiga com o processo de login normal, seguindo para a tela seguinte.* 

8. *S*eguindo com o processo de login, você deverá informar o CPF do usuário.

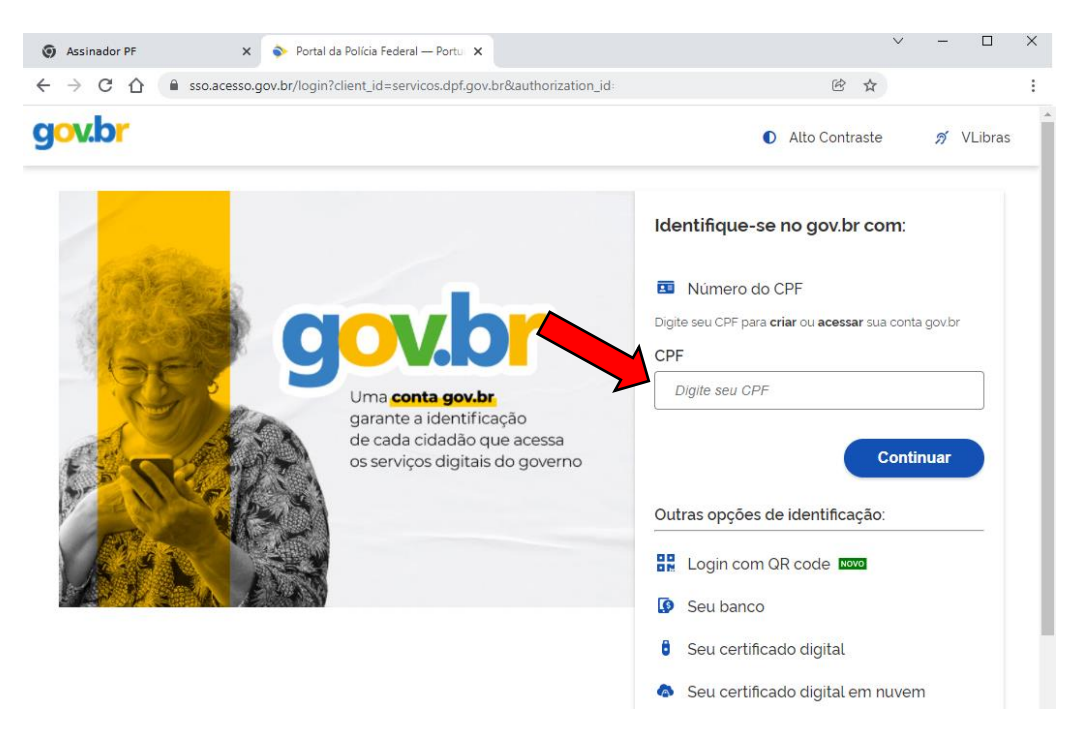

9. Logo após, irá abrir a janela solicitando sua senha. Informe para continuar.

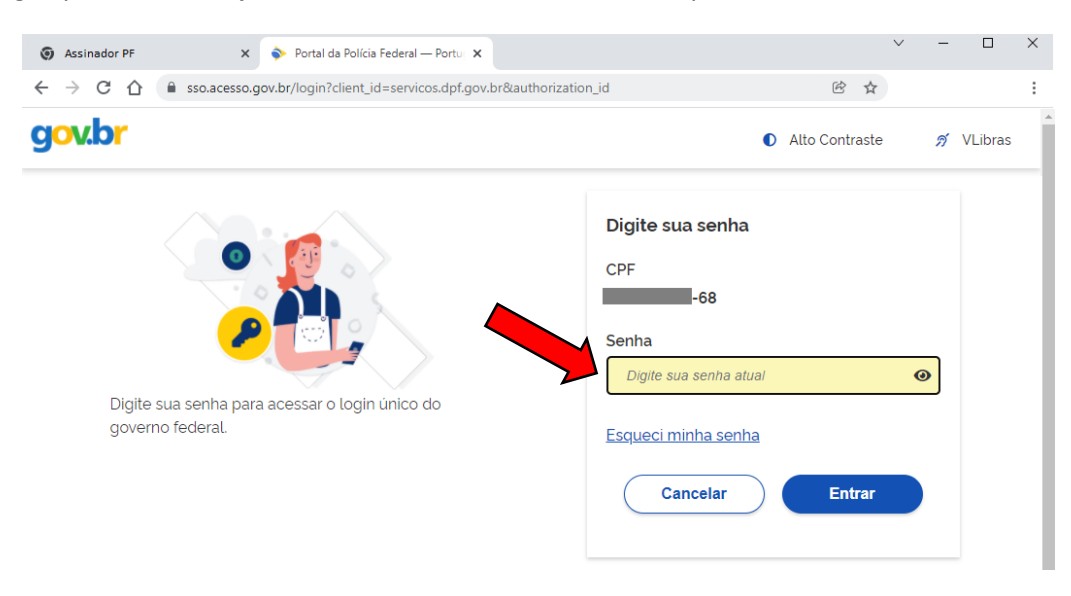

10. Após o login, você será direcionado para a tela inicial do sistema Siproquim2:

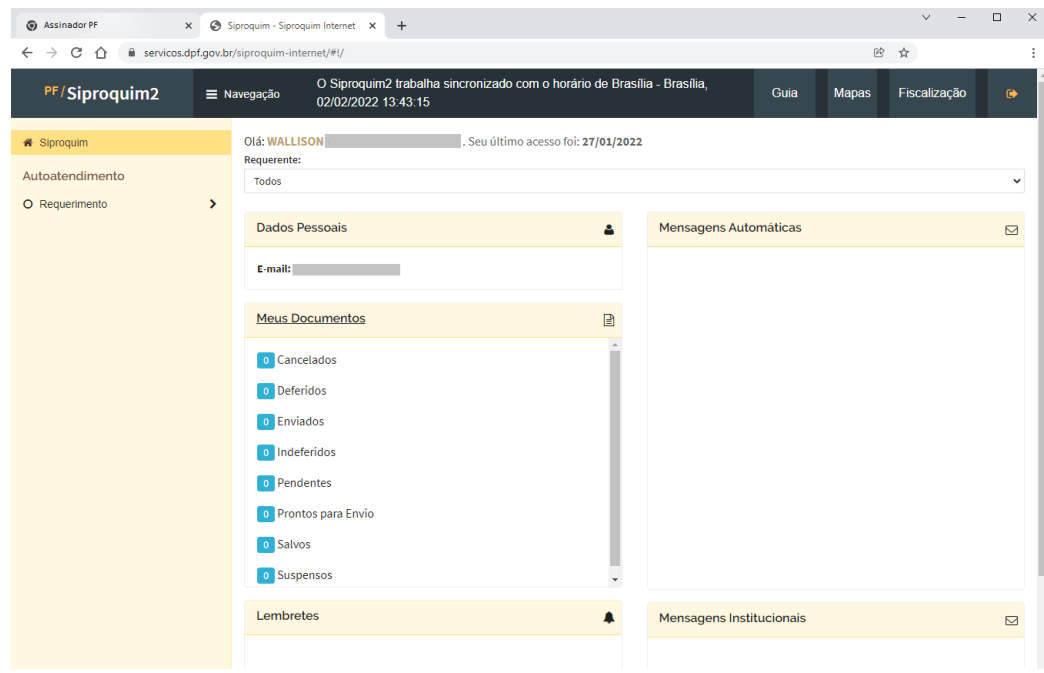

11. Clique no menu "**Requerimento**" e logo após em "**Habilitar/Desabilitar Operadores**" onde irá abrir a janela para movimentação de operadores.

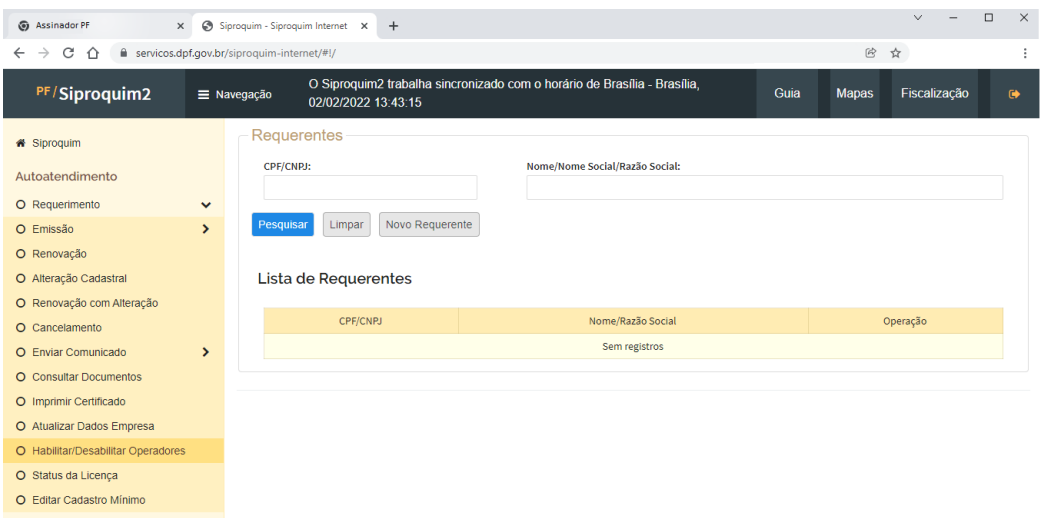

12. Clique sobre o botão "**Novo requerente**". Neste momento surgirá a janela solicitando que seja selecionado o certificado digital da empresa. Selecione o CNPJ da empresa desejada e digite o PIN (senha).

> Se ao invés de aparecer a janela solicitando o token surgir uma mensagem "**Erro ao recuperar certificados**", isso ocorre quando o computador não conseguiu ler seu certificado digital ou seu "Assinador PF" não está

devidamente configurado. A correção para isto está no item 3 deste sequencial, [clique aqui](#page-1-0) para ver.

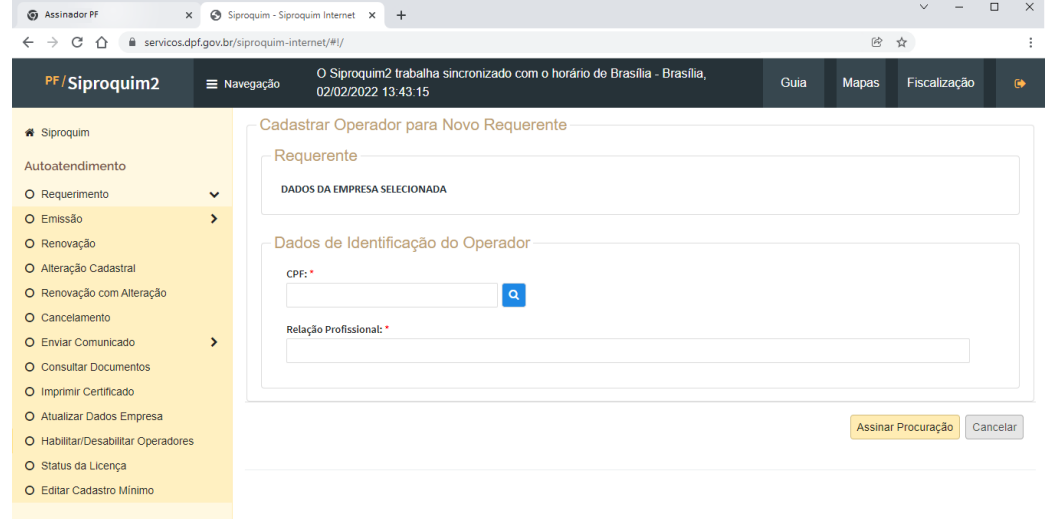

13. Feito isto, no campo "Requerente" irá aparecer os dados da empresa solicitante.

- Para habilitar o novo usuário faça o seguinte:
	- o Informe no campo correspondente o CPF do usuário a ser habilitado (lembrando que ele já deve ter concluído seu cadastro mínimo antes deste processo de habilitação);
	- $\circ$  Clique sobre a lupa  $\overline{a}$  para localizar o cadastro.
	- o Assim que localizado, os dados do usuário serão apresentados. Se não for apresentada nenhuma informação, pode ser que o usuário não tenha concluído seu cadastro mínimo.
	- o Informe a relação profissional deste usuário com a empresa (por exemplo: procurador, contador, operador, assistente, ...).
	- o Clique em "**Assinar Procuração**". Neste momento irá surgir uma tela informando sobre as responsabilidades do usuário. Leia e confirme.
	- o Pronto! O usuário já estará habilitado a operar pela empresa.

14. Para desabilitar um usuário basta que, verificando a lista de requerentes da empresa, se clique na lixeira referente ao usuário que se deseja desabilitar:

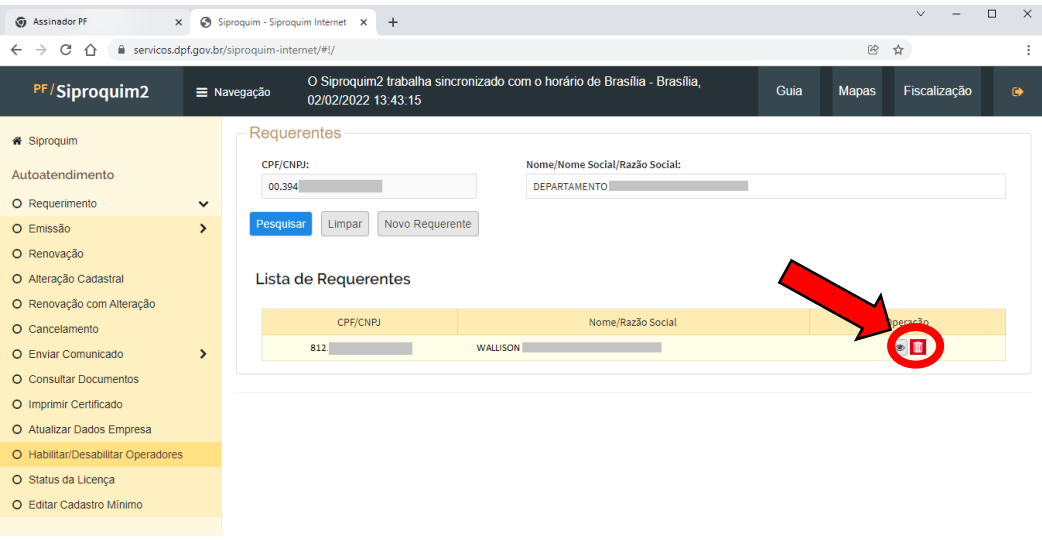